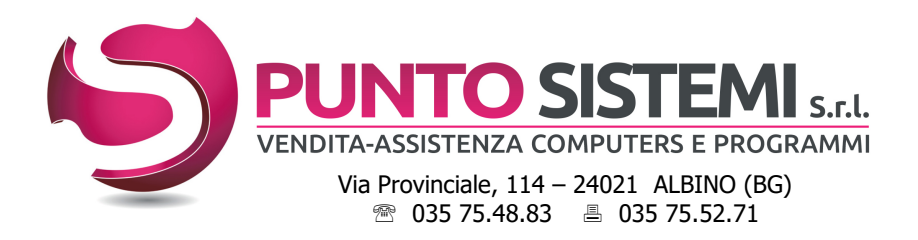

Email: info@puntosistemi.net P.e.c.: puntosistemi@aloorapec.com

Albino, marzo 2024

## PRIMULA: note di CHIUSURA/APERTURA CONTABILE - Esercizio 2023/2024

Di seguito i controlli da eseguire prima di procedere alla chiusura/apertura del bilancio.

- 1. Se le **SCRITTURE di ASSESTAMENTO e RETTIFICA** di fine anno sono state inserite con data 2024, passare direttamente al punto 3.
- 2. Se NON è stato stampato in definitivo il libro giornale al 31/12/2023, passare direttamente al punto 3. Se è stato stampato in definitivo, prima di eseguire le scritture di chiusura/apertura, effettuare il passaggio a storico con data 31/12/2023 dei movimenti già stampati (scelta "Chiusura Mensile" del menù "Contabilità vecchio esercizio").
- 3. Dal menù "Contabilità vecchio esercizio", stampare il brogliaccio di prima nota dal 01/01/2024 al 31/12/2040; se ci sono scritture contabili con data superiore al 31/12/2023 NON PREVISTE, vanno cancellate.
- 4. Controllare nella tabella "Parametri chiusura bilancio" la corretta corrispondenza delle causali contabili e dei conti caricati, sia nel vecchio esercizio (Gestione Archivi Vecchio Esercizio, Archivio tabelle) che nel nuovo (Gestione archivi, Tabelle di base, Archivio tabelle). Prendere nota della causale Utile/perdita d'esercizio e dei conti sottostanti; serviranno per il giroconto manuale dell'utile/perdita.
- 5. Esequire la "Stampa bilancio di verifica" dal vecchio esercizio, con le sequenti scelte: (se le scritture di assestamento sono state inserite con data 2024, sostituire la data finale 31/12/2023 con la data utilizzata per tali scritture)

Nelle versioni 7.2 e 7.3 di Primula, NON spuntare il flag "Escludi Movimenti Chiusura".

- Tipo stampa: Generale, sia all'ultimo movimento che da data a data, selezionando per quest'ultimo dal 01/01/2023 al 31/12/2023 e verificare che:
	- nella colonna "SALDO PRECEDENTE" i saldi siano tutti a zero.
	- i "TOTALI GENERALI" siano uguali e il saldo sia a zero.
	- eventualmente verificare che i saldi dei singoli conti tra i due bilanci corrispondano
- Tipo stampa: Fornitori, all'ultimo movimento che da data a data, selezionando per quest'ultimo dal 01/01/2023 al 31/12/2023 e verificare che:
	- nella colonna "SALDO PRECEDENTE" i saldi siano tutti a zero.<br>• la sommatoria dei saldi di ogni categoria contabile corrisi
	- la sommatoria dei saldi di ogni categoria contabile corrisponda al saldo del conto Fornitori riportato in bilancio.
- Tipo stampa: Clienti, sia all'ultimo movimento che da data a data, selezionando per quest'ultimo dal 01/01/2023 al 31/12/2023 e verificare che:
	- la colonna "SALDO PRECEDENTE" presenti saldi a zero
	- la sommatoria dei saldi di ogni categoria contabile corrisponda al saldo del conto Clienti riportato in bilancio.

Eseguire infine, in Utilità e varie, Programmi di Servizio, Programmi di Servizio Contabilità anche la quadratura contabile sia del vecchio che del nuovo esercizio, che deve risultare OK.

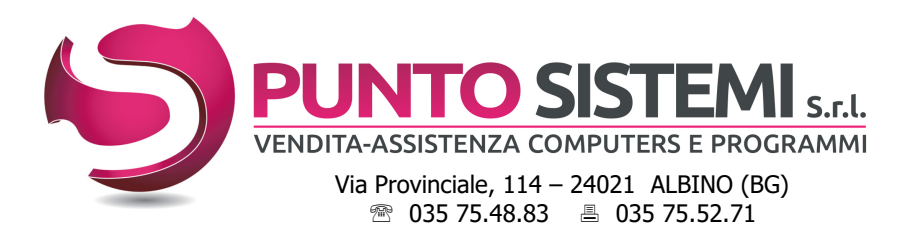

Cod.fiscale e Partita Iva: 01796330163 Registro Imprese BG n° 01796330163 Capitale Sociale i.v. € 16.640 R.E.A. BG 237464

Email: info@puntosistemi.net P.e.c.: puntosistemi@aloorapec.com

6. Stampare il **bilancio parametrico** al 31/12/2023 e verificare la correttezza dell'utile/perdita.

Dopo la chiusura/apertura contabile, i saldi dei Conti, Clienti e Fornitori risulteranno a zero. Si potranno stampare dal bilancio di verifica, menù "*Contabilità generale"*, da *data apertura* a *data apertura*, a patto che non siano state inserite altre registrazioni contabili nella data di apertura.

Nelle versioni 7.2 e 7.3 di Primula sarà sempre possibile stampare il **bilancio parametrico al** 31/12/2023, anche con i saldi Clienti e Fornitori.

Per le versioni precedenti consigliamo di eseguire le stampe grafiche a video e di salvarle in PDF del:

- **•** bilancio parametrico
- **saldi clienti**
- · saldi fornitori

## 7. Effettuare il salvataggio degli archivi.

Può bastare eseguire un copia/incolla della cartella dati; il percorso esatto si può vedere lanciando la scelta 4 Prompt dei comandi di Primula, dal menù "Programmi di Servizio".

in questo esempio ...  $P:\data\zeta\Z\FL\$  (P:\dati\azi\73\FL), la cartella da copiare è la FL

- 8. Dal menù "Contabilità vecchio esercizio" eseguire le scelte:
	- Chiusura/apertura clienti/fornitori: lanciare la chiusura sia per i clienti che per fornitori.
		- Chiusura/apertura conti: dal conto 0 al conto 9999999

L'operazione può essere eseguita anche in ordine diverso e in tempi diversi e può essere ripetuta; in questo caso i conti già chiusi verranno ignorati. Il programma crea nel vecchio esercizio le scritture di chiusura e nel nuovo esercizio le scritture di apertura.

## ATTENZIONE! Se la procedura si interrompe:

- segnalando la mancanza di un codice cliente, fornitore o conto, è sufficiente caricarlo e rilanciare la procedura senza ripartire dalle copie;
- per qualsiasi altro errore è necessario ripristinare la copia effettuata al punto 7, sistemare il problema e rilanciare l'operazione. Eventualmente contattare l'assistenza.
- 9. Il programma di chiusura/apertura dei conti non effettua la registrazione di rilevazione dell'utile o della perdita (Profitti e Perdite a Utile d'esercizio oppure Perdita d'esercizio a Profitti e Perdite). Inserire quindi tale scrittura in "Contabilità vecchio esercizio" "Inserimento Prima Nota", utilizzando la "Causale Utile/Perdita d'Esercizio" presente nella tabella "Parametri di Chiusura Bilancio". Rilanciare poi la scelta "Chiusura/apertura dei conti", dal conto 0 al conto 9999999: i conti chiusi verranno ignorati.
- 10. Al termine della procedura il vecchio esercizio dovrà presentarsi con tutti i saldi a zero; stampare per controllo un bilancio di verifica all'ultimo movimento. Nelle versioni 7.2 e 7.3 di Primula, NON spuntare il flag "Escludi Movimenti Chiusura".

## Nota bene:

- per controllare/stampare i movimenti di chiusura/apertura si può lanciare la stampa del brogliaccio di contabilità inserendo come numero registrazione da zero a zero.
- le registrazioni di chiusura/apertura generate in automatico non possono essere ne variate ne annullate. In caso di necessità ripristinare la copia effettuata al punto 7 e ripetere tutta la procedura; oppure contattare l'assistenza.
- nel caso in cui le scritture di chiusura siano state inserite con data 2024, verranno stampate con la scelta "Stampa libro giornale" del menù "Contabilità generale", nel mese d'inserimento.